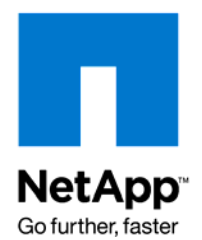

NETAPP TECHNICAL REPORT

# Disaster Recovery Support for DataFabric Manager Data Using SnapDrive

Saravanan Manickam and Shridhar Bandekar, NetApp May 2008 | TR-3655

# **ABSTRACT**

This technical report explains how to set up the Disaster Recovery Support for DataFabric® Manager (DFM) Data feature without using Protection Manager. In Operations Manager for DataFabric Manager Server 3.7, disaster recovery support is available only on Windows® operating systems that use Protection Manager.

Customers who do not have a Protection Manager license or who have their DFM set up on Linux $^{\circledast}$  or Solaris™ should refer to this document for information about disaster recovery support for their DFM data. The solution described uses Operations Manager, SnapDrive®, and SnapMirror® products.

This information is for users of NetApp $^{\circledast}$  storage systems that use these products.

# **TABLE OF CONTENTS**

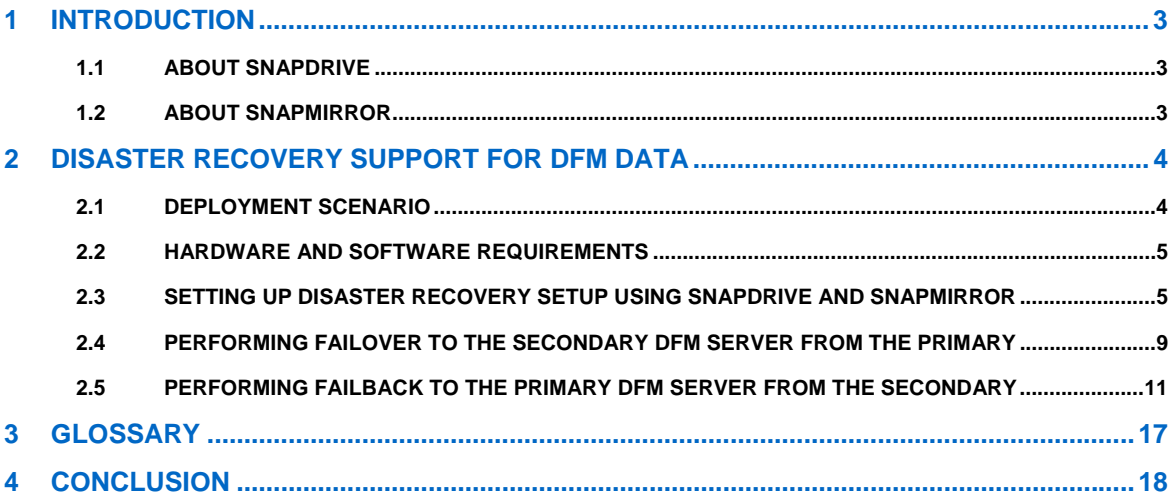

# <span id="page-2-0"></span>**1 INTRODUCTION**

Operations Manager for DataFabric Manager Server 3.7 supports a new feature, Disaster Recovery for DataFabric Manager Data. This feature, supported only on Windows, uses Protection Manager and SnapDrive for Windows.

This document is meant for:

- Customers who do not have a Protection Manager license but need disaster recovery support for their DFM data on Windows.
- Customers who have their DFM set up on a Linux or Solaris platform, with or without a Protection Manager license, and need disaster recovery support for their DFM data.

To understand this technical report, you should understand the concepts and working of Operations Manager, Data ONTAP<sup>®</sup>, SnapDrive, and SnapMirror.

**Note:** The term "DFM data" means data that is stored on the server related to Operations Manager, Protection Manager, Performance Advisor, and Provisioning Manager.

# **1.1 ABOUT SNAPDRIVE**

SnapDrive is a tool for storage provisioning and Snapshot™ management on Solaris, Linux, and Windows systems connecting to NetApp FAS storage systems. Using this tool, administrators can easily access the following storage provisioning functionalities:

- Creating LUNs
- **Connecting LUNs to the UNIX®** or Windows system
- **•** Creating a volume group and file system on the LUNs
- Expanding the volume groups by using simple commands on the system console
- Creating user data copies that are host-file-system-consistent
- Restoring data from the Snapshot copies.

Other NetApp software products, such as SnapManager $^{\circledR}$  for Oracle $^{\circledR}$  and SnapManager for SAP $^{\circledR}$ , use these functionalities to allow Snapshot management that is integrated into applications that use the storage.

# **1.2 ABOUT SNAPMIRROR**

SnapMirror, available with Data ONTAP, is a method of mirroring volumes and qtrees. Using SnapMirror, you can enable and disable scheduled and manual data transfers, request information about transfers, initialize data transfer, start an update of a mirror, temporarily pause updates to a mirror, break mirror relationships, resynchronize broken mirrors, list destination information, release child mirrors, store volume images to tape, retrieve volume images from tape, and abort ongoing transfers.

SnapMirror can also be used to replicate volumes or qtrees. The processes and behaviors involved are slightly (and sometimes subtly) different between the various kinds of data mirroring.

# <span id="page-3-0"></span>**2 DISASTER RECOVERY SUPPORT FOR DFM DATA**

This section describes a deployment scenario of the Disaster Recovery for DataFabric Manager Data feature on a Solaris and Linux host using SnapDrive for UNIX. You might execute equivalent SnapDrive for Windows commands on a Windows DFM server. This section also lists the hardware and software required and the steps to perform disaster recovery of DFM data.

# **2.1 DEPLOYMENT SCENARIO**

In the example shown in Figure 1, Linux host Alpha is connected to primary NetApp storage system Jack. The DataFabric Manager data resides on a LUN created on the primary storage system. The DFM data on primary storage system Jack is mirrored by a secondary storage system Jill for disaster recovery. The secondary storage system may be nearby location or at a distant location. The Linux Host Beta is configured as a standby DFM server.

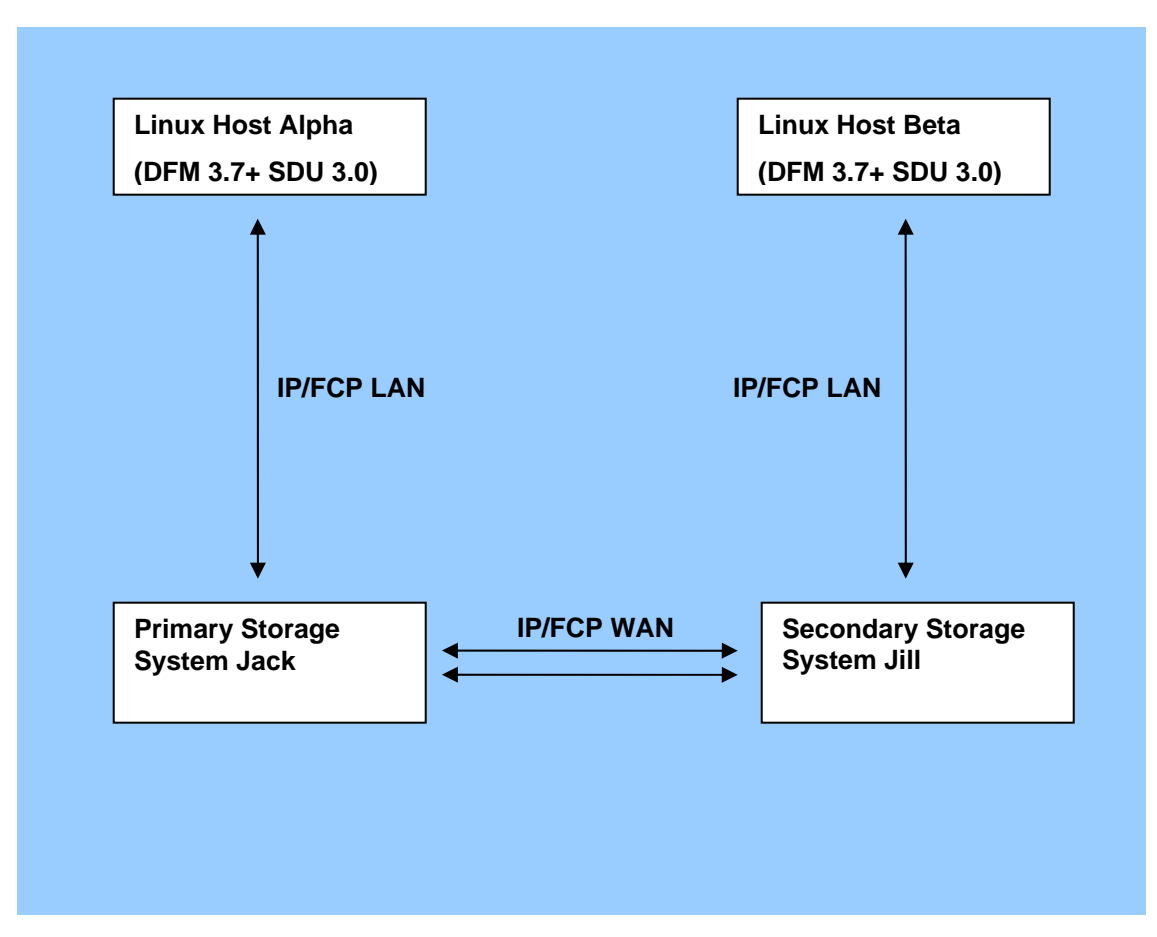

#### **Figure 1**

In summary, connectivity is required only between the following hosts :

- Connectivity between Alpha and Jack
- Connectivity between Beta and Jill
- Connectivity between Jack and Jill
- 4 Disaster Recovery Support for DataFabric Manager Data Using SnapDrive

## <span id="page-4-0"></span>**2.2 HARDWARE AND SOFTWARE REQUIREMENTS**

- Two Solaris, Linux or Windows servers with the same version and patches installed.
- Two NetApp or IBM storage systems with the same Data ONTAP version
- The DFM servers and storage systems must have IP (iSCSI) or Fibre Channel Protocol (FCP) connectivity based on the protocol you intend to use.
- SnapDrive for UNIX 3.0 or later is required for UNIX and Linux systems. Refer to the SnapDrive for UNIX compatibility matrix to learn about supported combinations:
- [https://now.netapp.com/NOW/knowledge/docs/olio/guides/snapdrive\\_unix\\_compatibility](https://now.netapp.com/NOW/knowledge/docs/olio/guides/snapdrive_unix_compatibility)
- SnapDrive for Windows 6.0 or later is required for Windows systems.
- Disaster recovery is supported only when DataFabric Manager data is stored on a NetApp LUN.
- The user must have SnapMirror and SnapRestore licenses on both the source and destination storage systems.
- The user must configure the Snapshot-based backup for DataFabric Manager.
- NetApp recommends a dedicated flexible volume for DataFabric Manager data because Volume SnapMirror is used to mirror the data.
- The storage systems involved in disaster recovery setup should be accessible via their DNS names. This is important in establishing the SnapMirror relationship.

## **2.3 SETTING UP DISASTER RECOVERY SETUP USING SNAPDRIVE AND SNAPMIRROR**

Here is the process to set up disaster recovery for DFM. Detailed steps follow.

#### **Primary DFM Server**

- Install DataFabric Manager Server 3.7.
- Install either SnapDrive for UNIX or SnapDrive for Windows (see section 2.2).
- Create a flexible volume on both the primary and the secondary storage system with the same size and physical properties.
- Create FCP or iSCSI based storage (LUN) for DataFabric Manager data on the primary storage
- system by using SnapDrive.
- Run the dfm datastore setup command to migrate the data to a directory in the LUN.
- Configure a backup schedule for Snapshot-based backup.
- Run the dfm backup diag command to check the DFM data backup information.
- Set up a mirror relationship to mirror DFM data from the primary storage system to the secondary storage system.
- Configure a SnapMirror schedule on the secondary storage system

## **Secondary DFM Server:**

- Install DataFabric Manager Server 3.7.
- Install either SnapDrive for UNIX or SnapDrive for Windows (see section 2.2).
- Configure the server as a standby system by disabling the DFM services. Use the dfm service disable command.

## **To Set Up Disaster Recovery on the Primary DFM Server (Alpha)**

These steps assume that you have installed DataFabric Manager Server 3.7 and either SnapDrive for UNIX or SnapDrive for Windows on the server.

- 1 Check that the DFM services are up.
- 2 Create a flexible volume on Jack and one on Jill with the same size and physical properties for DFM data.

 In the example, flexible volume primary\_volume is created on Jack and secondary\_volume is created on Jill.

3 Create a LUN on primary\_volume and mount it on Alpha, as shown in the following example

*[root@Alpha /]# snapdrive storage create -lun Jack: /vol/primary\_volume/dfm\_lun -lunsize 15g -fs /mnt/dfmserver LUN Jack:/vol/primary\_volume/dfm\_lun ... created mapping new lun(s) ... done discovering new lun(s) ...done LUN to device file mappings: - Jack:/vol/primary\_volume/dfm\_lun => /dev/sdc* 

 *disk group dfmserver\_SdDg created* 

 *host volume dfmserver\_SdHv created* 

 *file system /mnt/dfmserver created* 

#### *[root@Alpha /]#*

In this example:

dfm\_lun is the new LUN created on primary\_volume.

/mnt/dfmserver is the mount point where the created LUN is mounted.

**Note:** On a Windows server, use the SnapDrive for Windows Disk Create wizard, or use the sdcli disk create command to create the LUN.

4 Move the DFM data to the LUN mounted at /mnt/dfmserver by using the dfm datastore setup /mnt/dfmserver command.

**Note:** For a Windows DFM server, move the DFM data to the LUN mounted at the appropriate drive.

5 Configure the Snapshot-based backup schedule on Alpha.

From the Operations Manager Web browser, go to Control Center > Setup > Database Backup and schedule Snapshot-based backup.

The backup can also be scheduled by using the dfm backup schedule set command.

**Example:** To create a Snapshot-based hourly backup schedule, use

\$dfm backup schedule set -t snapshot -H 30.

- 6 Make sure that the DFM data is getting backed up according to the Snapshot schedule.
- <sup>6</sup> Disaster Recovery Support for DataFabric Manager Data Using SnapDrive

To verify, use the snap list command on the primary storage system, or use the dfm backup list command.

- 7 Run the 'dfm backup diag command to check the DFM data backup information, and make sure that Snapshot is a default backup type.
- 8 Log in to the secondary storage system (Jill) and create a mirror relationship from the primary storage system (Jack) to Jill. The secondary volume on Jill must be in restricted mode before establishing the mirror relationship. Observe the established mirror relationship on the primary and secondary storage systems.

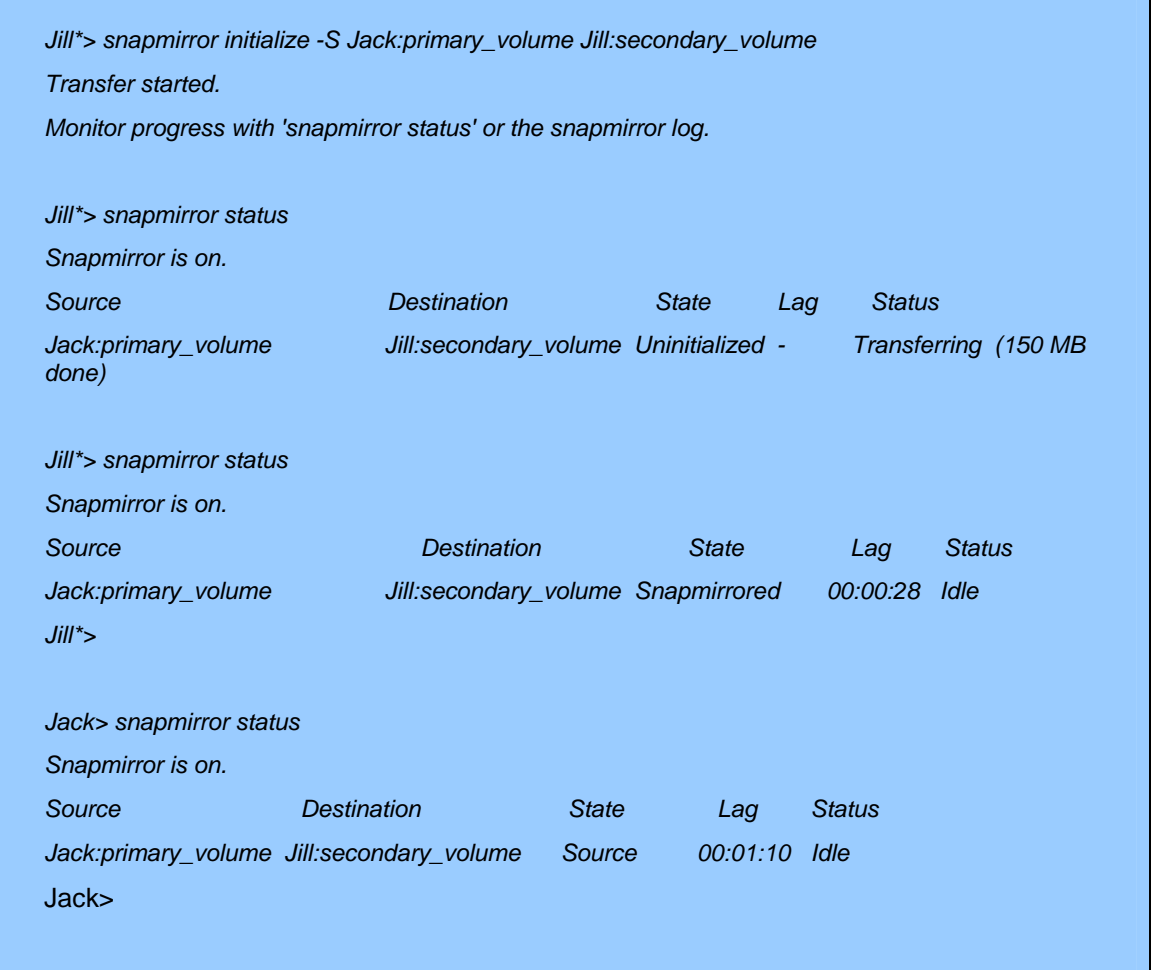

9 Create a SnapMirror schedule on Jill, so that the data in the primary volume of Jack is periodically mirrored to the secondary volume of Jill.

To ensure minimal data loss, be sure to create a SnapMirror schedule so that it runs immediately after the scheduled Snapshot-based DFM backup.

Note: Be cautious when you edit the /etc/snapmirror.conf file. If the file is non-empty, make sure that the new entries are appended instead of flushing and writing a new file.

*Jill> rdfile /etc/snapmirror.conf* 

*Gamma:volume1 Jill:volume2 - 55 \* \* \** 

*Jill> wrfile /etc/snapmirror.conf* 

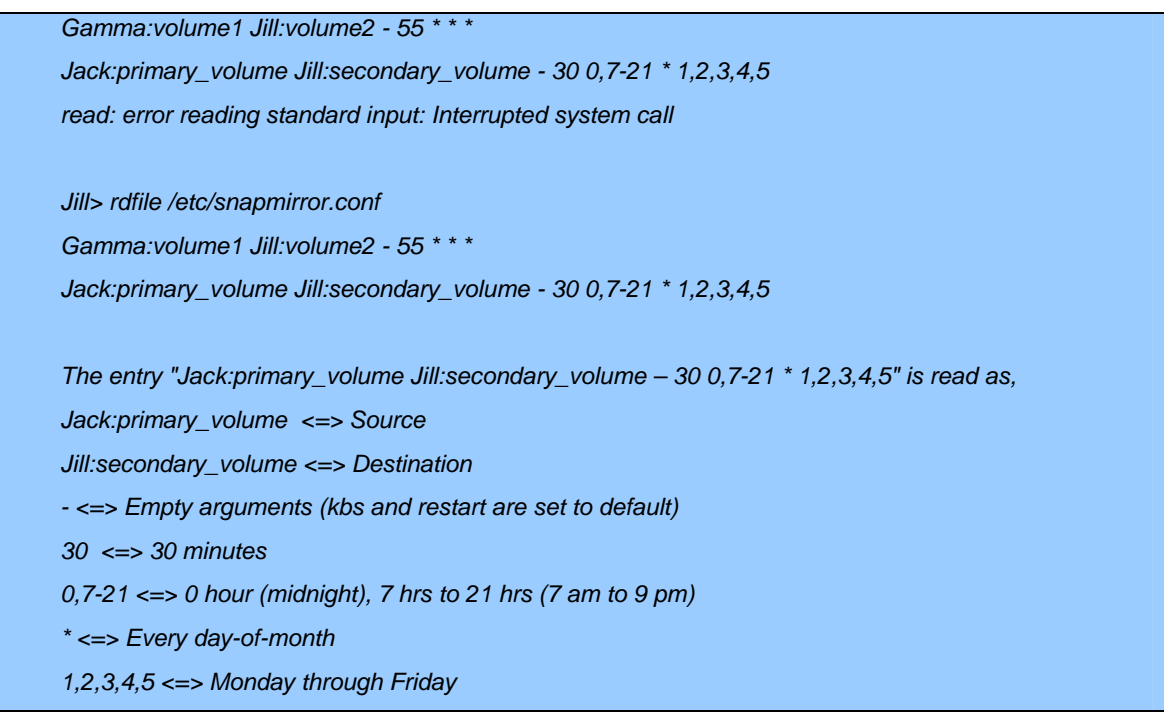

The entry Jack: primary\_volume Jill: secondary\_volume - 30 0, 7-21  $*$  1, 2, 3, 4, 5 kicks off the mirror at half past every hour between 7:30 a.m. and 9:30 p.m. and again at midnight, Monday through Friday.

For more information on configuring /etc/snapmirror.conf, go to http://<filer\_ip>/na\_admin/man/man5/na\_snapmirror.conf.5.html.

10 Run the snapdrive storage show -all command on the primary DFM server and save the output. When you perform failover, you will need the disk group name (SdDg) and the host volume name (SdHv)

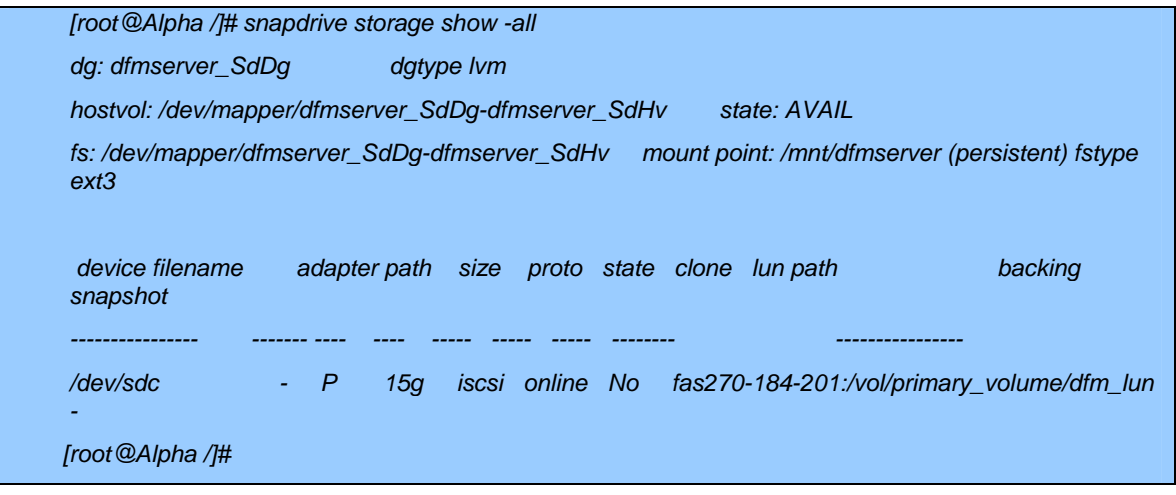

In the example, the disk group name (SdDg) is dfmserver\_SdDg and the host volume name (SdHv) is dfmserver\_SdHv.

**Note:** This information is not required if SnapDrive for Windows is used.

Disaster recovery setup for DFM data is now complete.

8 Disaster Recovery Support for DataFabric Manager Data Using SnapDrive

# <span id="page-8-0"></span>**2.4 PERFORMING FAILOVER TO THE SECONDARY DFM SERVER FROM THE PRIMARY**

If one of the following events occurs, you need to perform failover to the secondary DataFabric Manager server from the primary:

- Disaster happens at the primary site
- The primary site is shut down for maintenance

Here is the process for failing over from the primary site to the secondary site. Detailed steps follow.

- Break the mirror relationship between the secondary and primary storage systems by using the snapmirror break command (unless the relationship was already broken during the disaster).
- Use SnapRestore<sup>®</sup> to restore the secondary volume with the latest consistent DFM Snapshot copy.
- Connect and mount the mirrored LUN present on the secondary volume from the secondary DFM server by using the SnapDrive storage connect CLI.
- Enable the services on the secondary DFM server.
- Configure DataFabric Manager to use the DFM data available at the new mount point by using the dfm datastore setup –n/ command.
- Start the remaining DFM services on the secondary DFM server.

## **To Fail Over from the Primary to the Secondary Site**

1 Break the mirror relationship between the secondary storage system (Jill) and the primary storage system (Jack) by using the snapmirror break command (unless the relationship has already broken during the disaster).

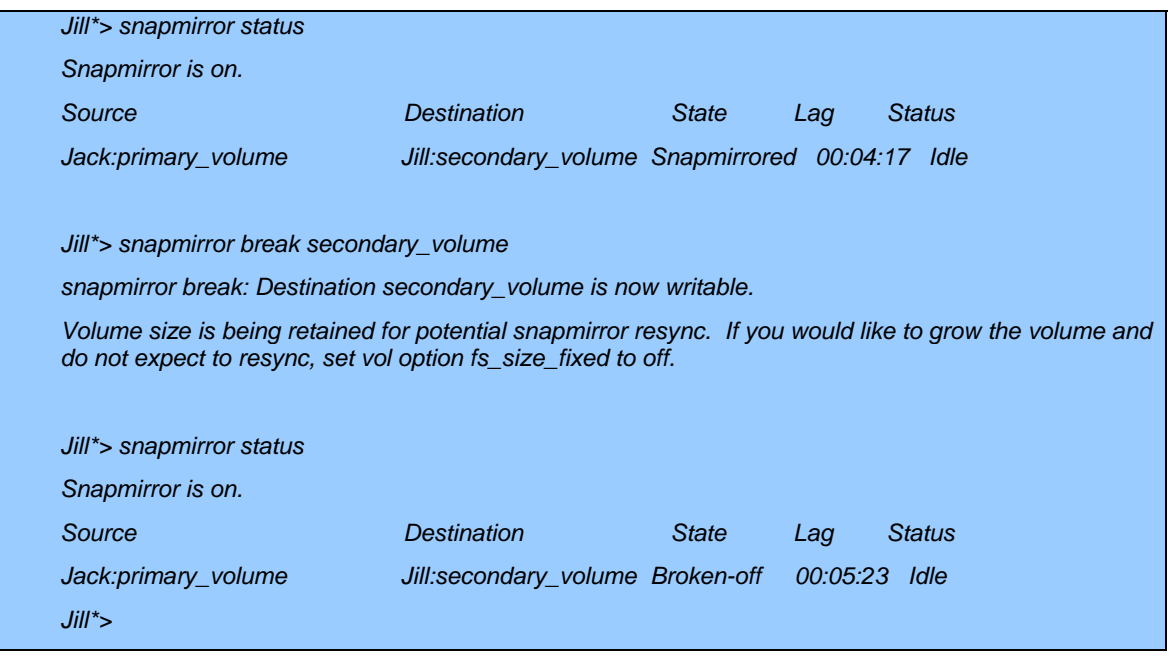

2 Use SnapRestore to restore the secondary volume with the latest consistent DFM Snapshot copy.

*Jill\*> snap list secondary\_volume* 

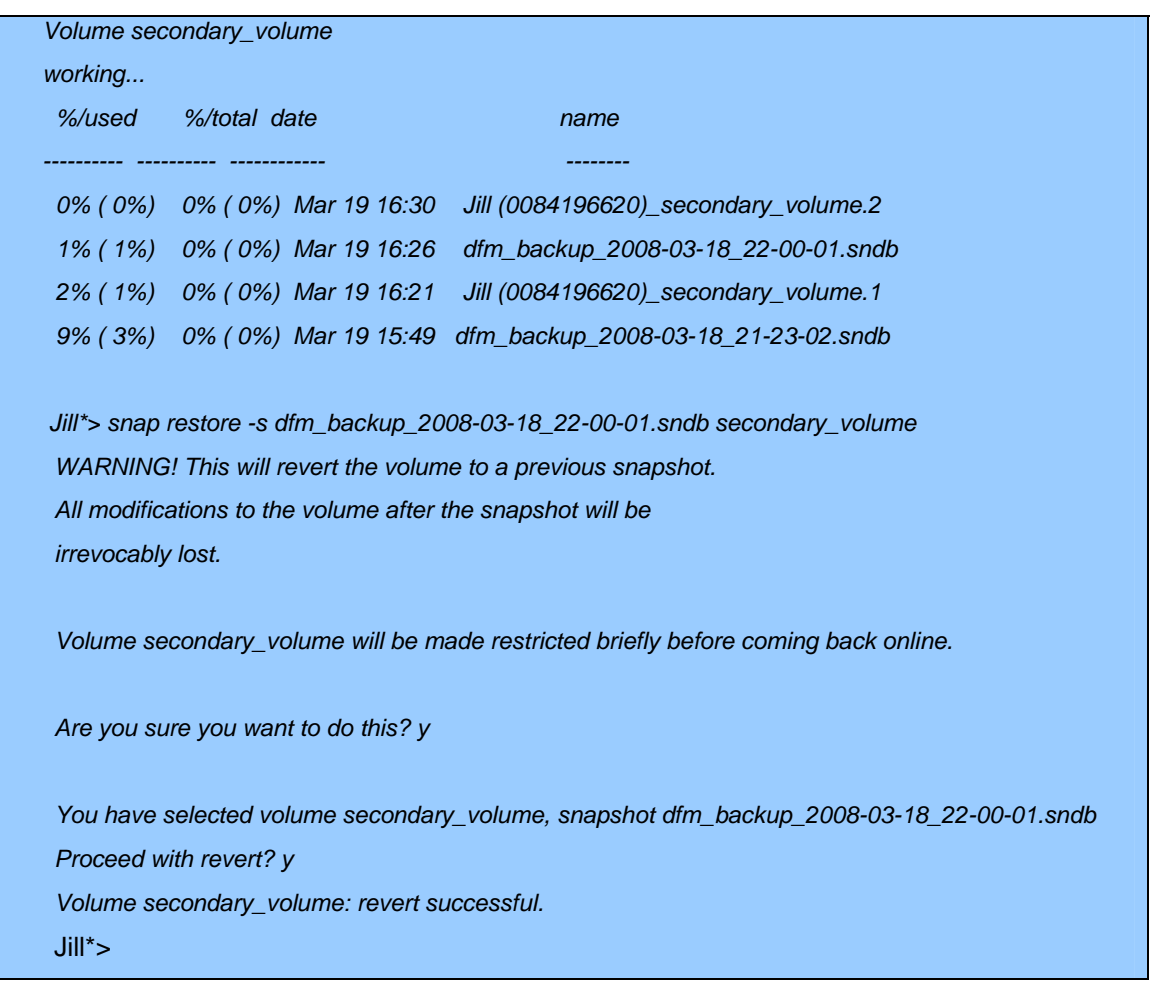

3 Connect and mount the mirrored LUN present on the secondary volume from the secondary DFM server by using the snapdrive storage connect command.

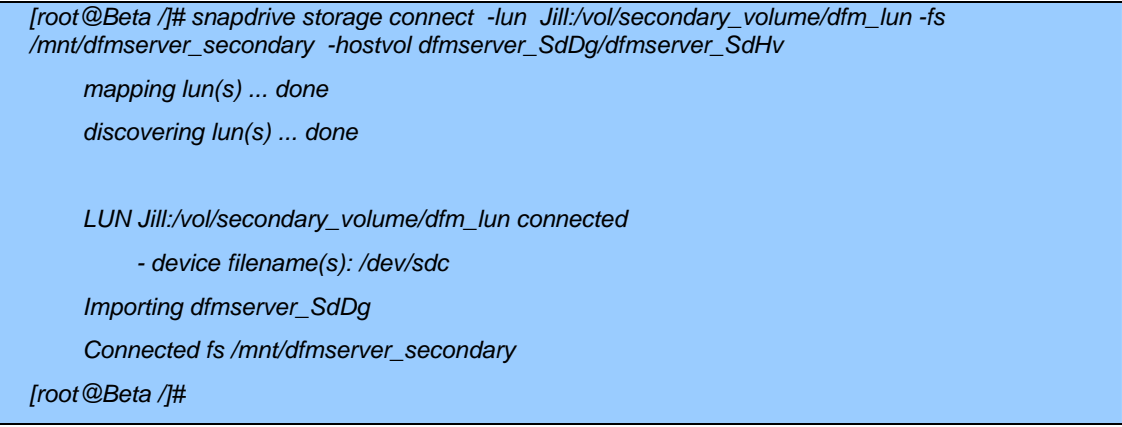

In this example:

/mnt/dfmserver\_secondary is the new mount point where the LUN will be connected. dfmserver\_SdDg is the disk group name. dfmserver\_SdHv is the host volume name

<sup>10</sup> Disaster Recovery Support for DataFabric Manager Data Using SnapDrive

**Note:** On a Windows server, use the SnapDrive for Windows Disk Connect wizard, or use the sdcli disk connect command to connect to the mirrored LUN.

- <span id="page-10-0"></span>4 Enable the services on the secondary DFM server (Beta) by using the dfm service enable command.
- 5 Configure DataFabric Manager to use the DFM data available at the new mount point /mnt/ *dfmserver\_secondary* by using the dfm datastore setup –n command

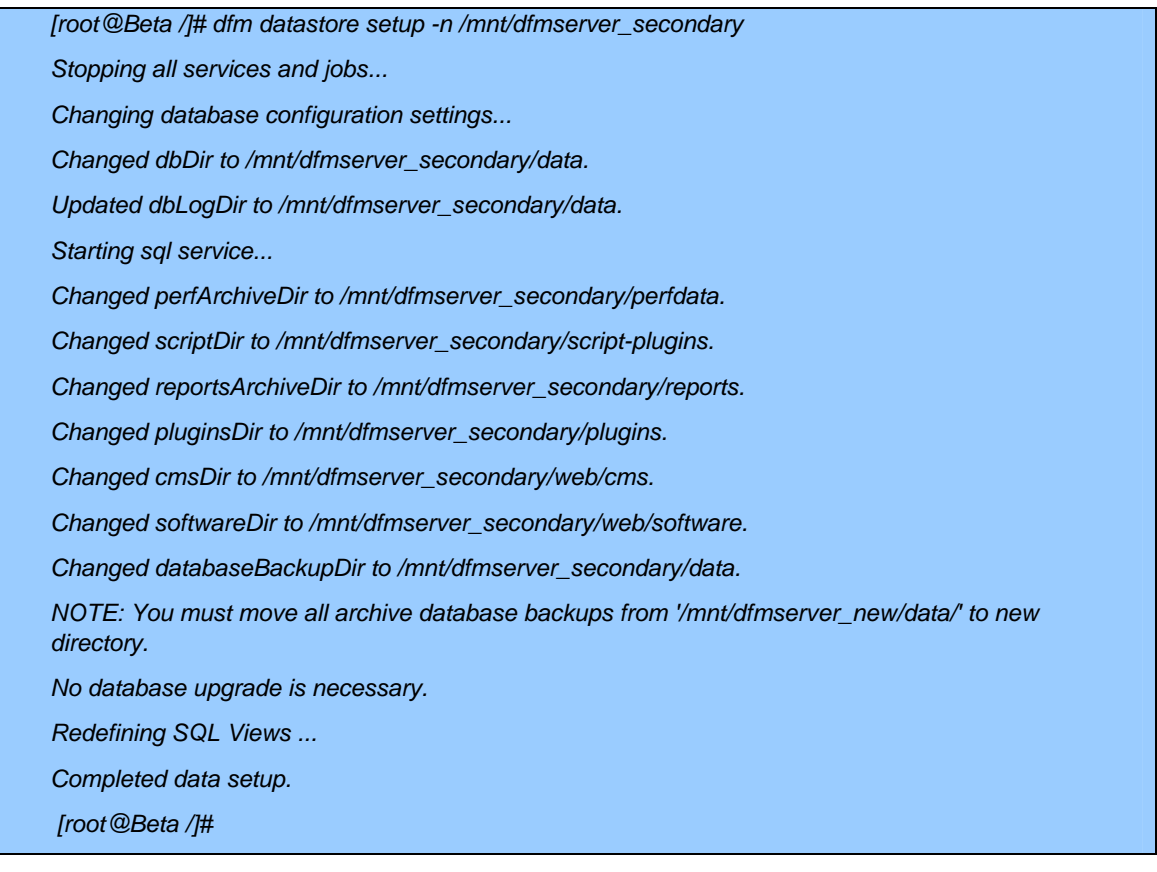

6 Start the remaining DFM service on Secondary using 'dfm service start' command

## **2.5 PERFORMING FAILBACK TO THE PRIMARY DFM SERVER FROM THE SECONDARY**

For failback operation, consider two cases. Case A addresses the failback steps for a maintenance shutdown scenario. Case B addresses the failback steps for a disaster in which the primary storage system is destroyed.

**Case A:** You have done failover to the secondary DFM server because of primary site maintenance. You do active management on managed hosts from the secondary DFM server.

After the maintenance, you bring the old primary DFM server and primary storage system back and you want to fail back. In this case, there would be incemental data at the secondary site (secondary storage system), which you need to sync up with the primary. To achieve this failback operation, you follow this procedure. Detailed steps follow.

- Make sure that Snapshot-based backup is running on the secondary DFM server.
- Resync the DFM data from the secondary to the primary storage system via a reverse mirror relationship.
- Configure the mirror schedules by using /etc/snapmirror.conf, as in step 9 of section 2.3, to resync the data from secondary to primary storage system via a reverse mirror relationship.
- When the primary server is ready, break the reverse mirror relationship.
- Run the snapdrive storage show -all command on the secondary server and save the output. When performing failback, you need the disk group name (SdDg) and the host volume name (SdHv).
- Enable the DFM services on the primary.
- Disable the DFM services on the secondary.
- Restore the primary volume of the primary storage system with the latest consistent DFM Snapshot copy.
- Connect to the newly mirrored primary volume or LUN by using the snapdrive storage connect command from the primary server. Unmap or disconnect the existing LUN on the primary server, unless you bring up a new server.
- Configure DataFabric Manager to use the new mirrored data available at the primary storage system.
- Reverse the mirror relationship (forward mirror) so that data gets mirrored from the primary storage system's primary volume to the secondary storage system's secondary volume.

**Case B:** You have done failover to the secondary DFM server because of a disaster at the primary site. You do active management on managed hosts from the secondary DFM server.

After the disaster, you bring up a new primary DFM server and primary storage system and you want to fail back. In this case, you need to transfer the data from the secondary site (secondary storage system) to the primary. To achieve this failback operation, you follow this procedure. Detailed steps follow.

- Make sure that Snapshot-based backup is running on the secondary DFM server.
- **Use the snapmirror initialize command to create mirror relationship from the** secondary storage system to the new primary storage system.
- Configure the mirror schedules by using /etc/snapmirror.conf, as in step 9 of section 2.3, to mirror the data from the secondary to the new primary storage system.
- To use the new primary site, follow the steps in section 2.4. Here, the only difference is that you are failing over from the secondary storage system to the new primary storage system.

## **To Fail Back to the Primary DFM Server from the Secondary**

- 1 Make sure that Snapshot-based backup is running on the secondary DFM server by using the dfm backup schedule get command.
- 2 Resync the DFM data from the secondary to the primary storage system via a reverse mirror relationship.

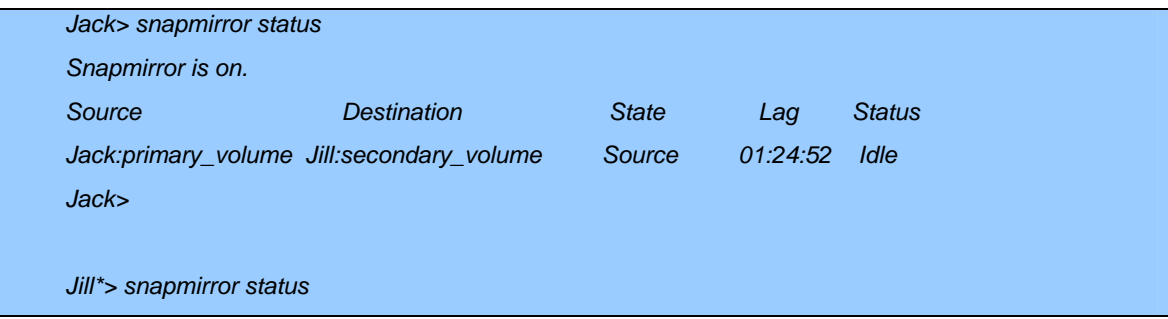

<sup>12</sup> Disaster Recovery Support for DataFabric Manager Data Using SnapDrive

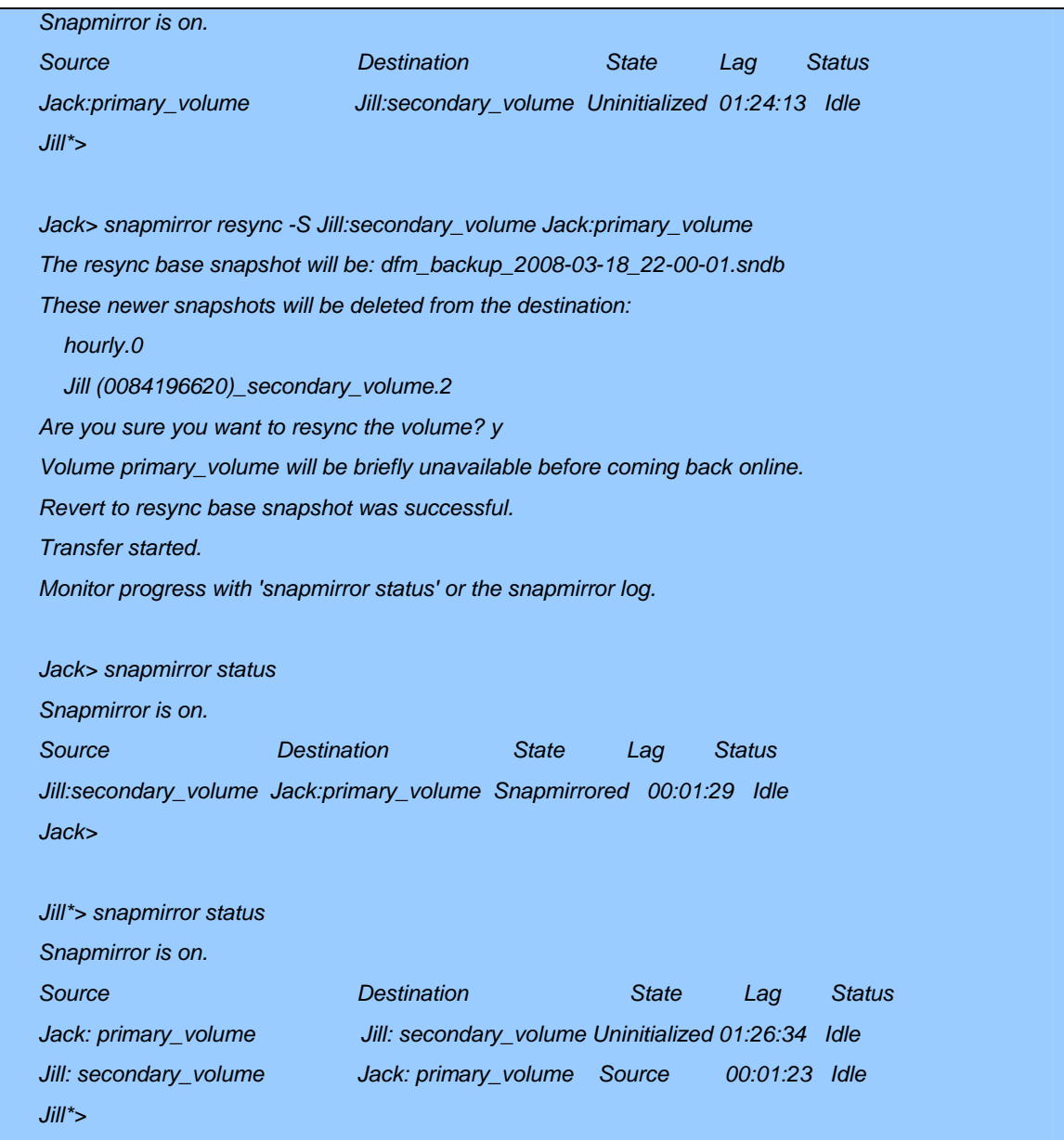

- 3 Configure the mirror schedules by using /etc/snapmirror.conf, as in step 9 of section 2.3, to resync the data from the secondary to the primary storage system via a reverse mirror relationship.
- 4 When the primary server is ready, break the reverse mirror relationship. Later, you need to make the primary DFM server up with the new data available at Jack

*Jack> snapmirror break primary\_volume* 

*snapmirror break: Destination primary\_volume is now writable.* 

*Volume size is being retained for potential snapmirror resync. If you would like to grow the volume and do not expect to resync, set vol option fs\_size\_fixed to off.* 

*Jack> snapmirror status* 

*Snapmirror is on.* 

Disaster Recovery Support for DataFabric Manager Data Using SnapDrive 13

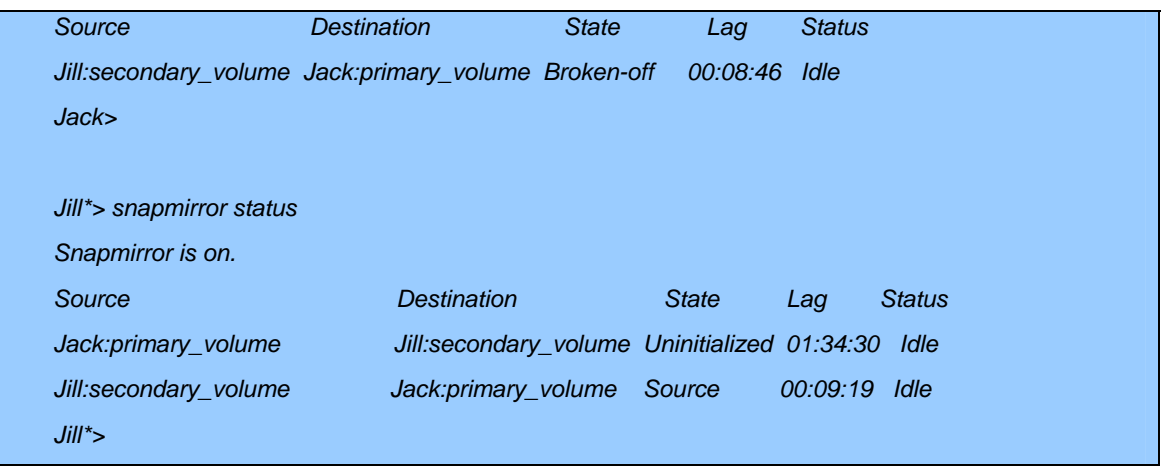

5 Run the snapdrive storage show -all command on the secondary server and save the output. When you perform fail back, you will need the disk group name (SdDg) and the host volume name (SdHv).

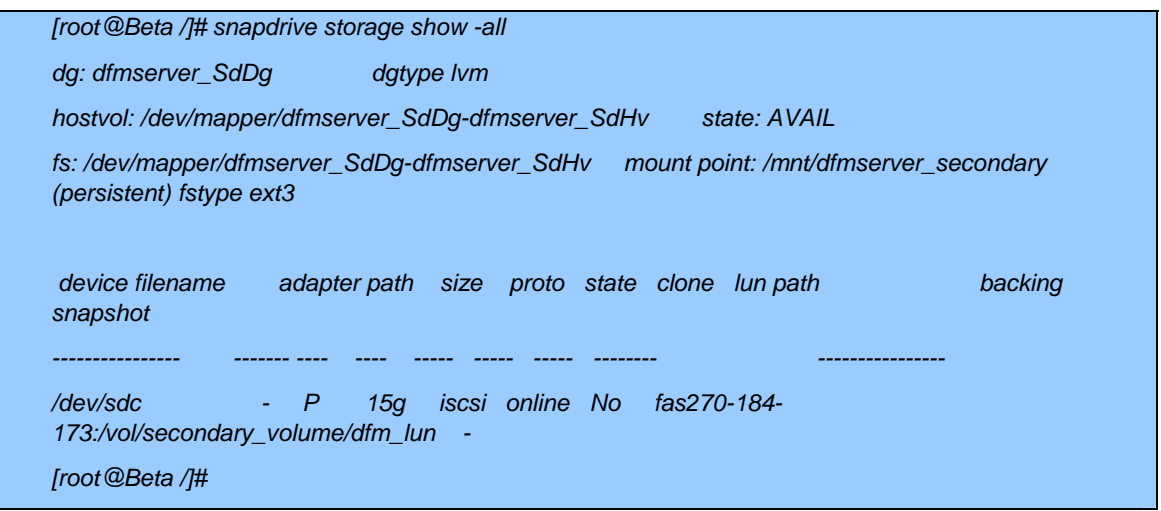

In the example, the disk group name (SdDg) is dfmserver\_SdDg and the host volume name (SdHv) is dfmserver\_SdHv.

**Note:** If SnapDrive for Windows is used, this information is not required.

- 6 Enable the DFM services on the primary DFM server, Alpha.
- 7 Disable the DFM services on the secondary DFM server, Beta.
- 8 Restore the primary volume on the primary storage system Jack with the latest consistent DFM Snapshot copy.

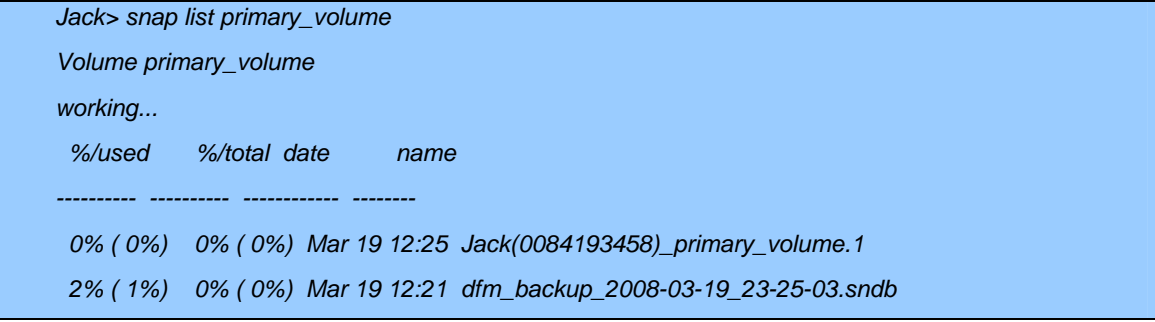

<sup>14</sup> Disaster Recovery Support for DataFabric Manager Data Using SnapDrive

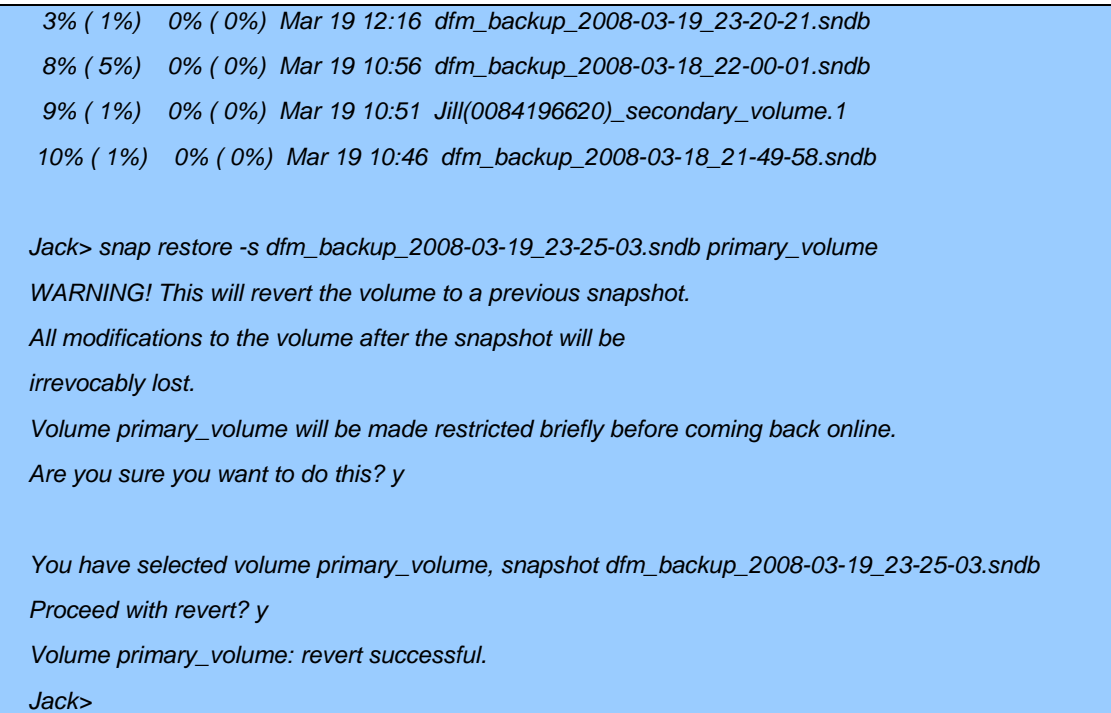

9 Connect to the newly mirrored dfm\_lun on the primary volume of the primary storage system Jack by using the snapdrive storage connect command from the primary server. Unmap or disconnect the existing LUN on the primary, unless you bring up a new DFM server.

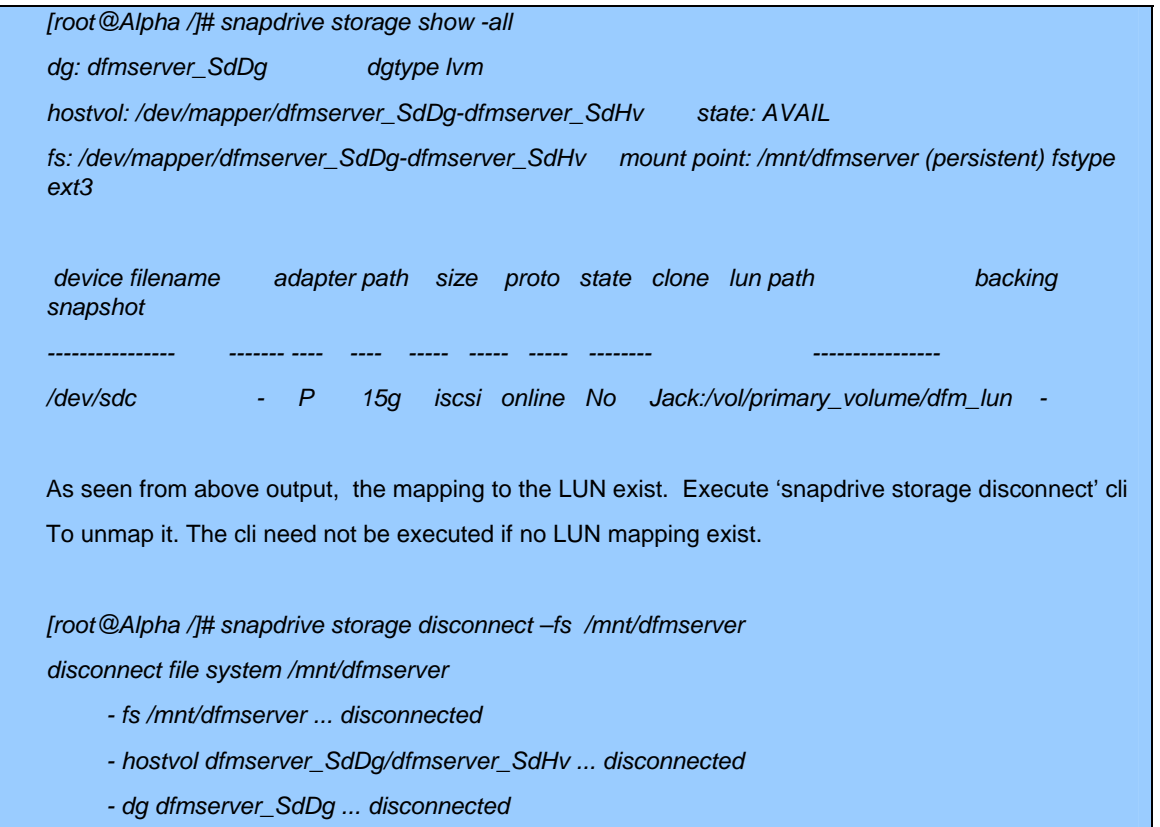

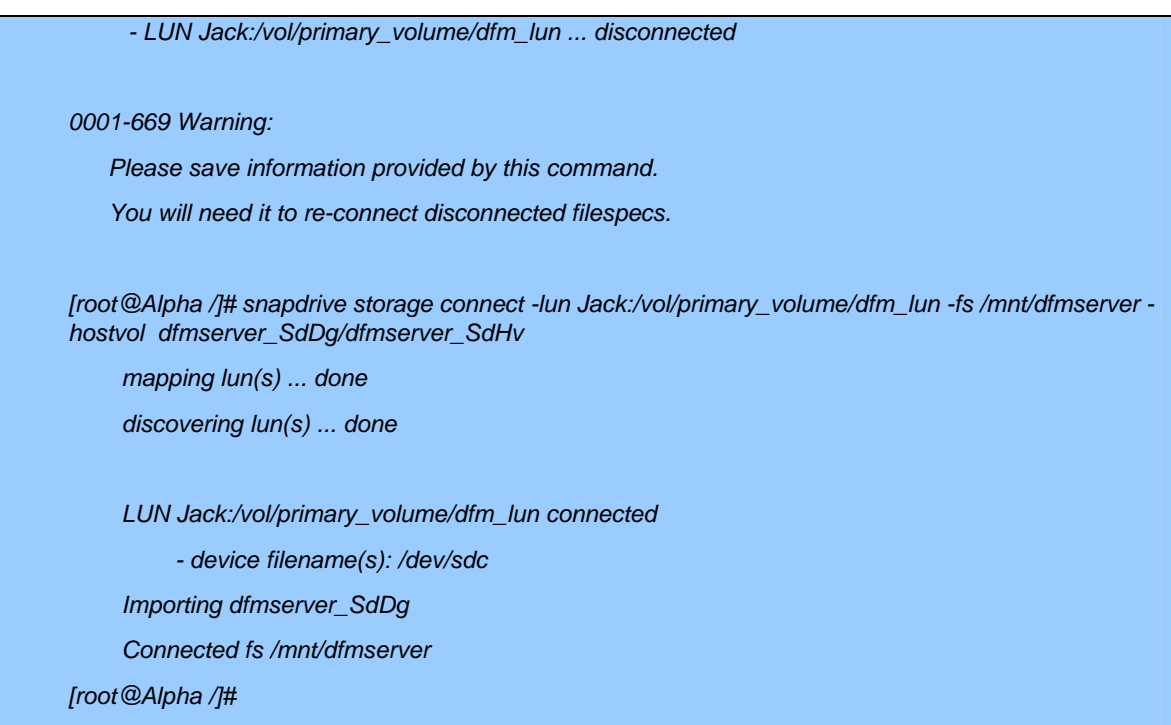

**Note:** On a Windows server, use the SnapDrive for Windows Disk Connect wizard or the sdcli disk connect command to connect to the mirrored LUN.

10 Configure DataFabric Manager to use the newly mirrored DFM data available at the mounted file system /mnt/dfmserver.

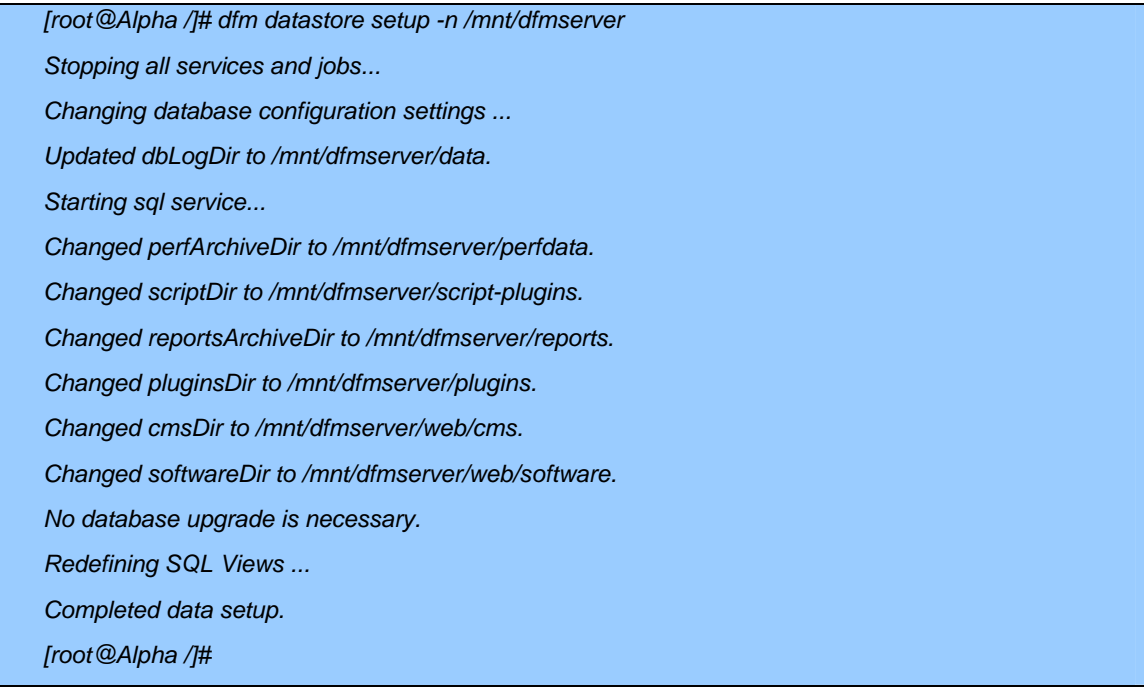

Start the DFM services by using the dfm service start command.

<span id="page-16-0"></span>11 Reverse the mirror relationship (set forward mirror) so that data is mirrored from the primary storage system's primary volume to the secondary storage system's secondary volume.

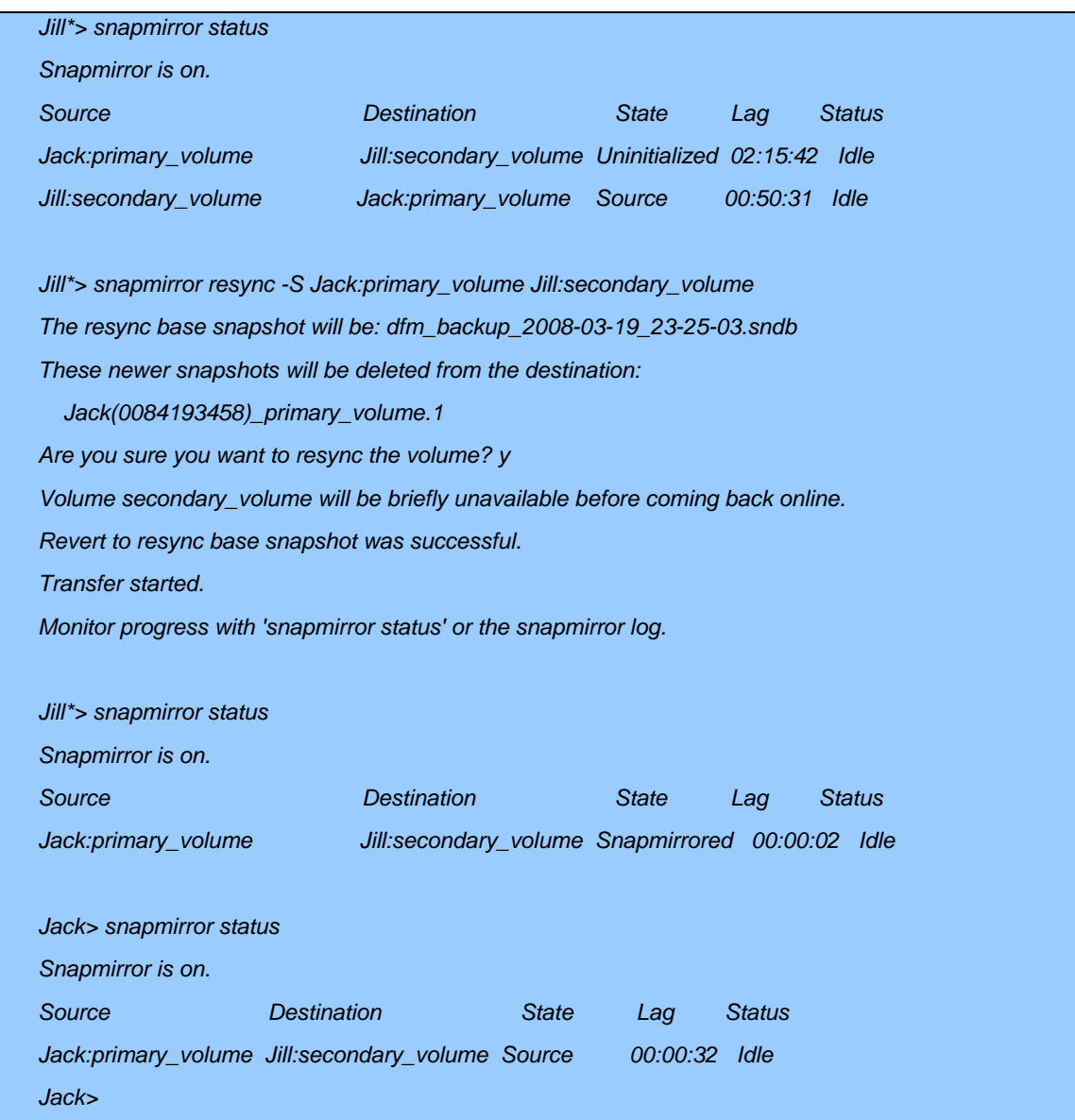

# **3 GLOSSARY**

- **-** DFM: Data Fabric Manager
- **DR: Disaster Recovery**
- **FCP: Fibre Channel Protocol**
- **EXECSI: Internet Small Computer System Interface**
- **LUN: Logical Unit Number**
- **SDU: SnapDrive for UNIX**
- **SDW: SnapDrive for Windows**

# <span id="page-17-0"></span>**4 CONCLUSION**

Customers with DFM installed on Solaris and Linux can do a disaster recovery of their DFM data. In addition, customers who do not have Protection Manager licensed on their Windows DFM servers can also make use of the information in this document.

<sup>© 2008</sup> NetApp. All rights reserved. Specifications are subject to change without notice. NetApp, the NetApp logo, Go further, faster, DataFabric, Data ONTAP, SnapDrive, SnapManager, SnapMirror, SnapRestore, and Snapshot are trademarks or registered trademarks of NetApp, Inc. in the United States and/or other countries. Linux is a registered trademark of Linus Torvalds. Windows is a registered trademark of Microsoft Corporation. Oracle is a registered trademark of Oracle Corporation. SAP is a registered trademark of SAP AG. Solaris is a trademark of Sun Microsystems, Inc. UNIX is a registered trademark of The Open Group. All other brands or products are trademarks or registered trademarks of their respective holders and should be treated as such.

<sup>&</sup>lt;sup>18</sup> Disaster Recovery Support for DataFabric Manager Data Using SnapDrive